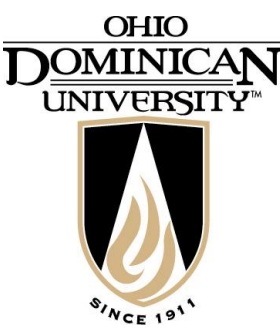

# **Web Time Entry for Student Employees**

Self Service Web Time Entry is a web-based time entry system designed to improve accuracy and eliminate loss or delays in paper processing of physical timesheets. The Web Time Entry system will allow you to log into a secure website and enter the hours you have worked from any computer that has internet access. Your hours are then approved on-line by your supervisor and sent electronically to the payroll office for processing.

# **Timeframes and Deadlines**

In order to be paid, it is critical that you input your time and submit your electronic timesheet by the deadline. You are responsible for submitting your electronic timesheet(s) to your supervisor(s). Without a timesheet, your supervisor is unable to approve your time and you may not be paid until the following pay period.

**All time must be entered and submitted by noon on the Wednesday following the end of a pay period.**

**Please contact Mary Kay Hahn, Payroll Manager, if you have any questions or concerns regarding the Web Time Entry System?**

> **Erskine Hall, Room 133B 251 4728**

# **Frequently Asked Questions**

**When I entered my time as 8:00 a.m. and my time out as 12:00 a.m., it gave me 16 hours, but I only worked 4 hours that morning. Why does the system think I worked so many hours?** If you enter 8:00AM to 12:00AM as your time and time out, it thinks you worked from eight 0"clock in the morning until midnight. Don"t forget: noon is 12:00 p.m. and midnight is 12:00 a.m.

#### **I got an e-mail on Friday afternoon saying my supervisor has rejected my electronic timesheet, but I can"t get in to change it. What should I do?**

After the deadline for students to complete and sign their timesheets has passed, you can no longer view or make changes to that timesheet. Talk to your supervisor about the problem with your timesheet. Before the deadline for supervisors to approve the timesheets has passed, your supervisor can make the necessary changes. After that, changes must be submitted by your supervisor via e-mail or phone, to the payroll office.

#### **I worked from 8:00 a.m. to 12:00 p.m., left for lunch, worked from 1:00 p.m. to 4:30 p.m., and then came back in the evening and worked from 7:30 p.m. to 10:00 p.m. There are only two lines for each day. How do I enter the evening hours?**

After you have used up the two lines for that day by filling in 8:00AM to 12:00PM on the first line and 1:00PM to 4:30PM on the second line, click the little box in the rightmost column (which is labeled "Insert Line"), and then click the "Submit" button. It will add an additional blank line for that day, where you can enter the hours from 7:30PM to 10:00PM.

## **How can I print a paper copy of my electronic timesheet?**

After entering all your hours for the pay period, but before you click the box to complete and sign your timesheet, you can use the Print (File-Print) function of your browser to print a paper copy.

# **I got an e-mail saying my supervisor changed my electronic timesheet. What does this mean?**

Your supervisor has the ability to change both time in and time out data. Talk to your supervisor about what changes he or she made in your timesheet data.

## **I got an e-mail saying my supervisor rejected my electronic timesheet. What does this mean?**

Your supervisor has the ability to reject your timesheet because of inaccuracies. Talk to your supervisor about the reason for the rejected timesheet. Make the necessary changes, and resubmit your timesheet.

## **I forgot to sign my timesheet electronically, and its 1:30 on Wednesday afternoon and I can"t get back into my timesheet to sign it. What should I do?**

After 12:00 p.m. on the Wednesday after a pay period ends, you no longer have access to that timesheet. Talk to your supervisor, who can add any additional hours, if necessary, and then approve your timesheet. If your supervisor has already approved your timesheet, and it needs to be changed, your supervisor should contact the student payroll office to notify them of any changes.

# **Who approves my electronic timesheet if my supervisor is out of the office?**

Your supervisor does not have to be in the office to approve your timesheet. If your supervisor has access to a computer, he or she can approve your timesheet. In addition, all student employees have both a supervisor and an alternate supervisor. If your supervisor is not available to approve your timesheet, your alternate supervisor can approve it. If neither one is available, contact the student payroll office for assistance.

## **What if I have more questions?**

Contact the Payroll Manager, Mary Kay Hahn, in person by visiting Erskine Hall Room 133B, by phone at 251-4728 or by e-mail at hahnm@ohiodominican.edu

# **Filling out Your Student Timesheet**

- **1. In your web browser, go to ODU online and log into the portal.**
- **2. You should see colored bars labeled "Students," and "Employees" on the right side. Click on the "Employees" Bar.** *(If you are unable to see the bars, try maximizing your screen by clicking on the Web Advisor title bar.)*
- **3. Click on "Time Entry" to access your available timesheets.**
- **4. Select the appropriate Position and/or Pay Period and then click the "Submit" button.**

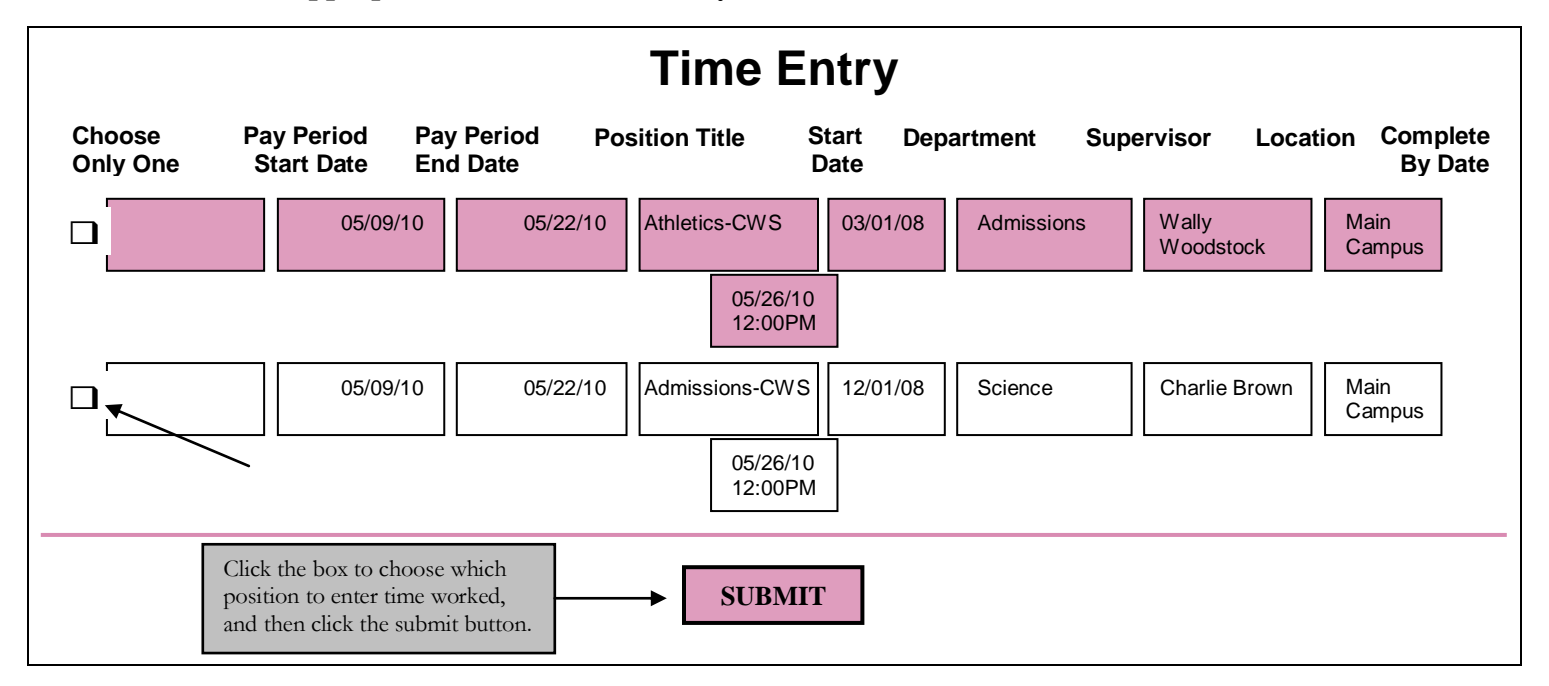

- **5. Enter your "Time In and "Time Out" for each day worked. Use these helpful tips when entering your time:**
	- Enter time using an "AM" or "PM". *(Examples: 10:30AM, 12:00PM, 5:45PM)*. Enter your actual start and end time do not round up or down.
	- Each day is listed twice on the timesheet. Be sure to enter your time on the correct date.
	- If you need an additional line to enter time click the "insert line" box and then hit the submit button.  $\bullet$
	- Do not use the columns with the headings Annual Leave Hours, Sick Lick Hours, Other Time Hours, or Other Time Types. These options are not available for students.
	- Do not use the "Additional Time (Prior Period)" check box located at the bottom of the timesheet. If you  $\bullet$ have time from another pay period that you have not been compensated for, please contact the Student Payroll Office.
- **6. You may click the "Submit" button to save any information that you have entered and to close out of the screen. This process will not submit your timesheet to your supervisor.**
- **7. Once your timesheet is complete, use the check box located at the bottom of the screen to indicate that your timesheet is complete and accurate, and then click the "Submit" button. This process will submit your timesheet to your supervisor.**

Clicking on the "Time Entry" link on the "Employees" menu displays a list of your current positions. You may have one position or several. You can choose only one at a time to enter hours worked. Be **very** careful to enter your hours worked in the correct position and for the correct pay period. Once you have completed your timesheet and "signed" it by clicking the signature box, that position will no longer show up in the list of positions.

 Note that on the week which begins a new pay period, you may see each position listed twice, once for the pay period that ended on Sunday and once for the pay period that begins on Monday. **Be careful to choose the correct position when you enter hours.**

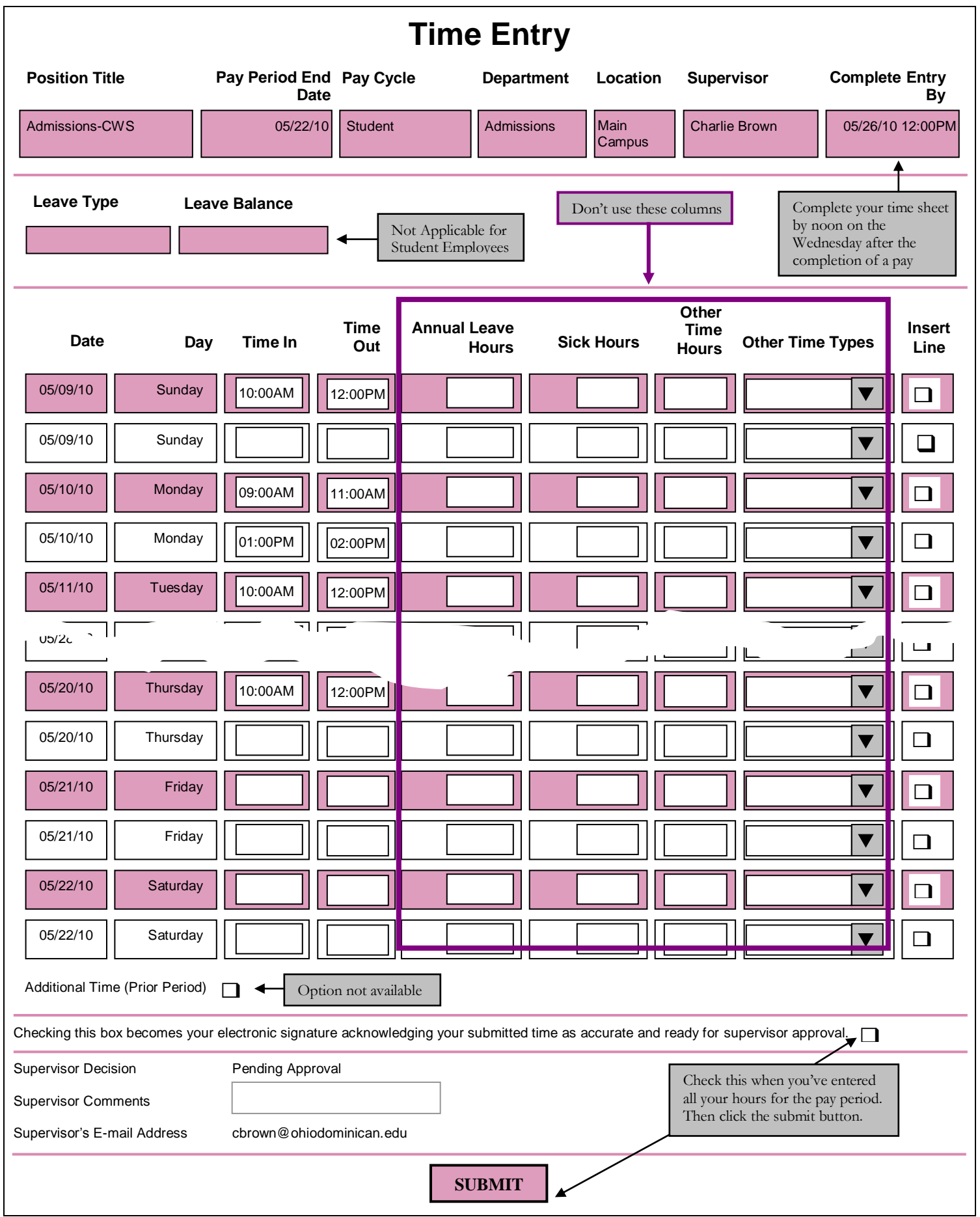